# 内蒙古师范大学正版软件服务平台 使用说明

为了促进知识产权保护,加强计算机系统的安全,保障学校 教学、科研、办公使用计算机操作系统及办公软件的需要,正版 软件服务平台面向全体师生提供正版化软件的免费下载和激活 服务。

目前平台提供微软个人桌面操作系统、Office 办公套件、 金山 WPS 办公套件、MATLAB、EDR 杀毒终端的正版授权下载及激 活服务。

### 一、服务平台访问方式

1. 通过网址直接访问 https://software.imnu.edu.cn/

2. 登录信息门户后,点击业务直通车-正版软件。

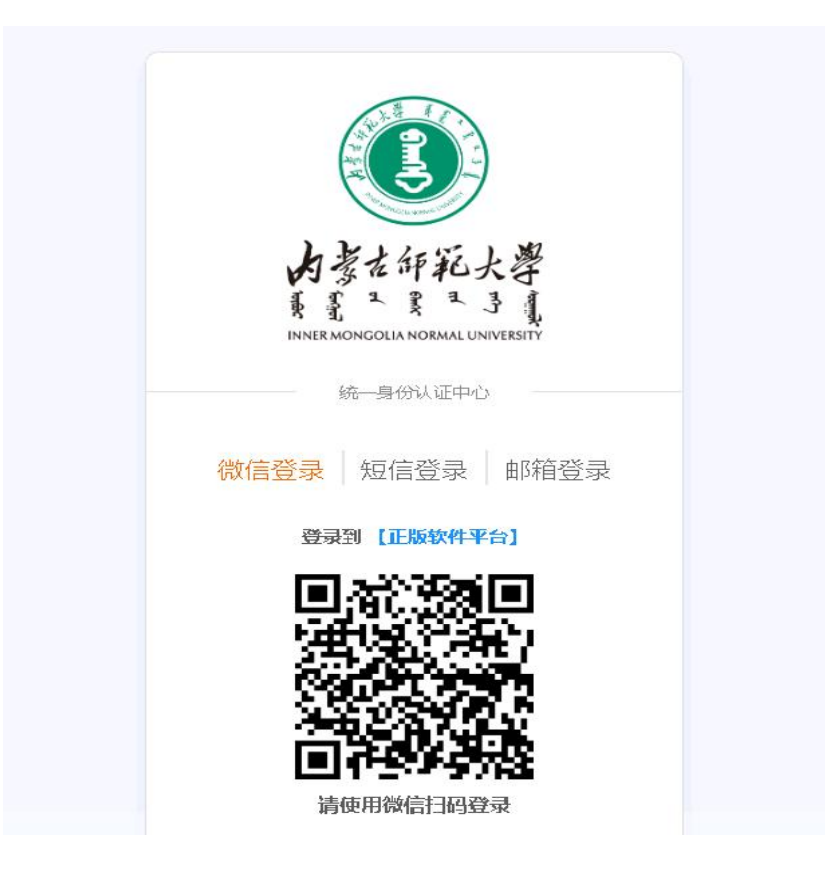

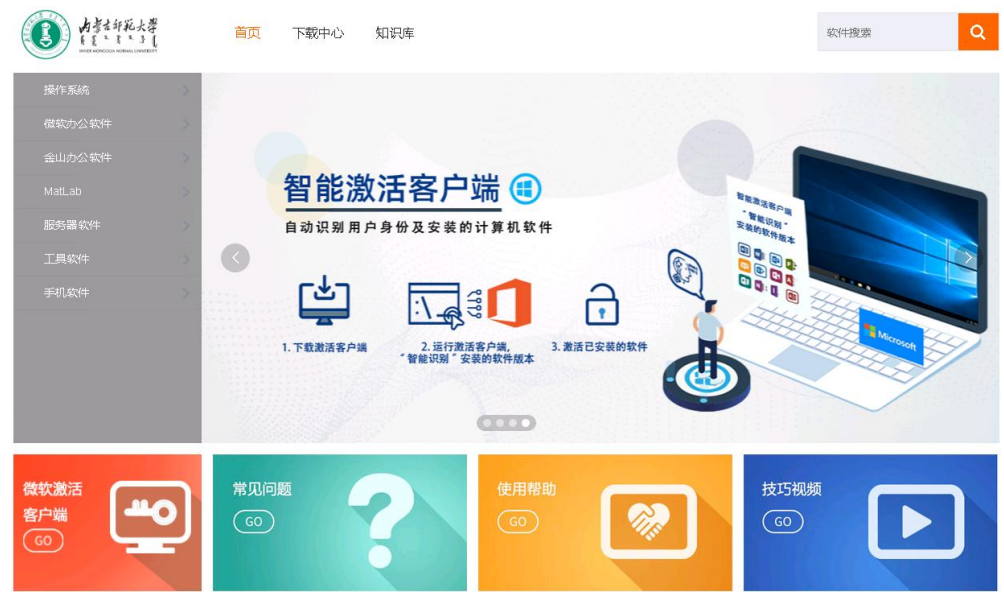

二、正版软件介绍

**Windows 系列**

Windows 个人桌面操作系统包含了 Windows 7、8.1、10、 11 等专业版系统。

作为应用最为广泛的电脑系统,Windows 操作系统正在不 断完善和改进,同时,硬件技术的提升,也为操作系统功能 拓展提供了支撑。

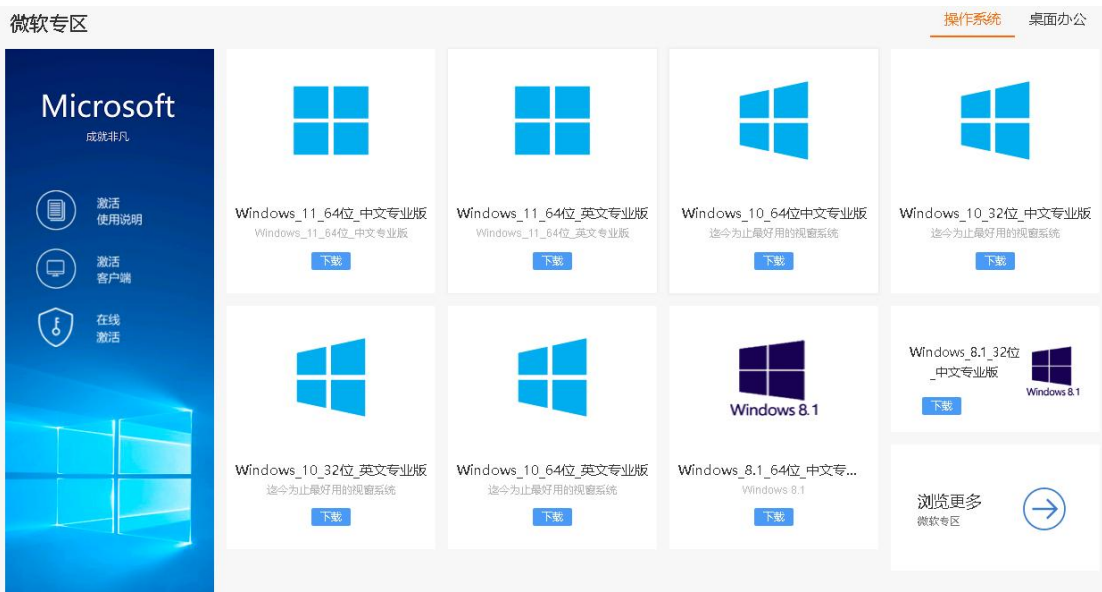

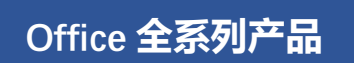

微软 Office 办公套件包含了 Office 各种专业版和正式版软 件,不同版本有不同的功能和优化,有文字处理软件 Word、电 子数据表程序 Excel、演示文稿软件 PowerPoint、个人信息管理 程序和电子邮件通信软件 Outlook、关联式数据库管理系统 Access 和桌面出版应用软件 Publisher。

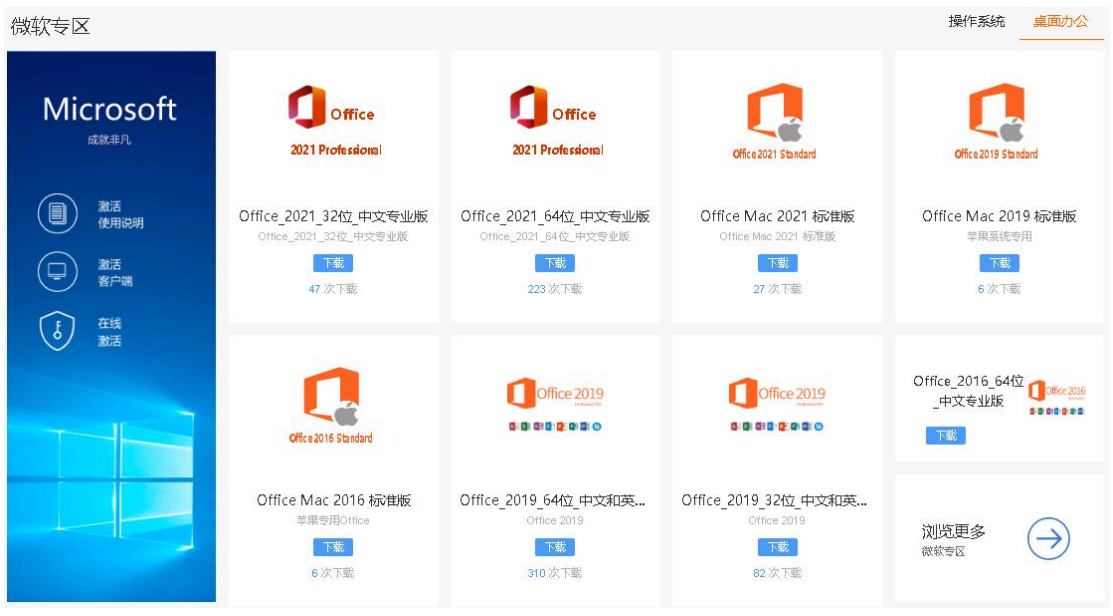

# **金山 WPS Office**

金山 WPS 办公套件兼容 Word、Excel、PowerPoint 三大 办公组件的不同格式,支持 PDF 文档的编辑与格式转换集成 思维导图、流程图、表单等功能。提供 Windows、Linux 及 MacOS 三个版本,都可无缝切换软件产品,平滑过渡。兼容"中标, 麒麟,深度,中科方德,普华,思普,一铭"等国产操作系

统,兼容深度兼容"龙芯,飞腾,兆芯,申威,众志"等 国产 CPU。

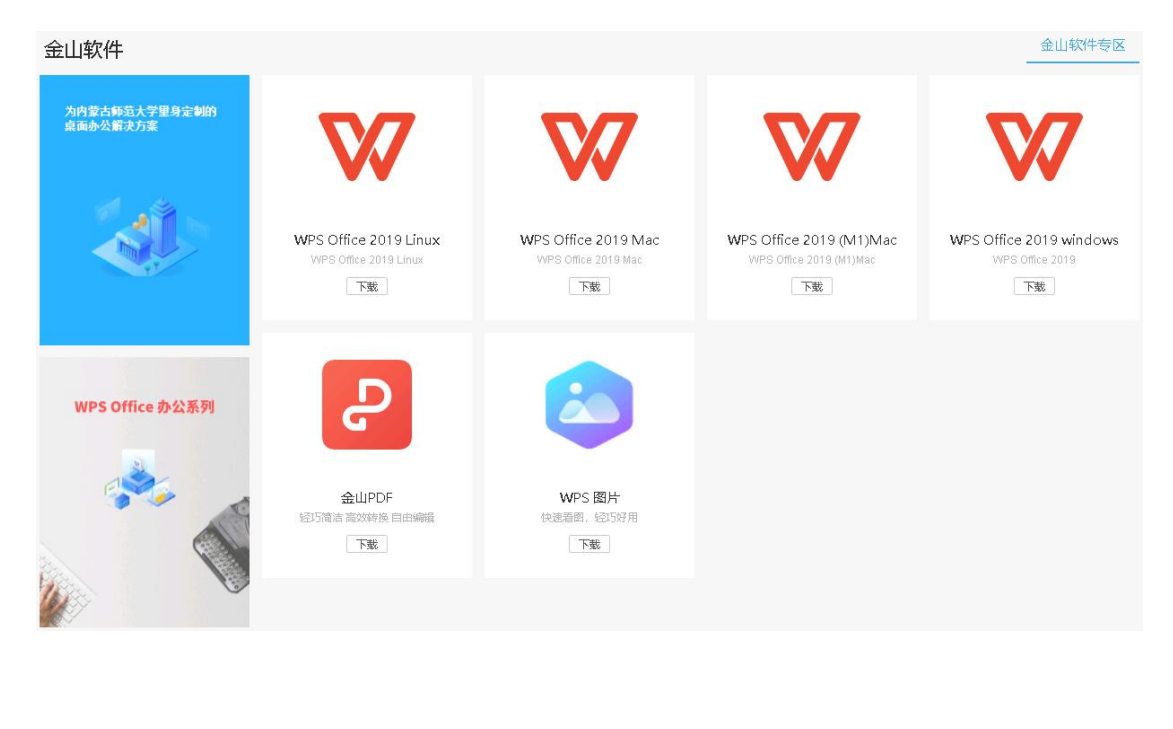

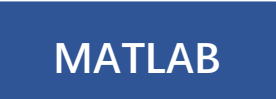

MATLAB 是一款将适合迭代分析和设计过程的桌面环境 与直接表达矩阵和数组运算的编程语言相结合的科学计算软 件。其中包含交互式应用程序,可以用不同的算法处理数据, 然后自动生成 MATLAB 程序,以便对工作进行重现或自动处 理。

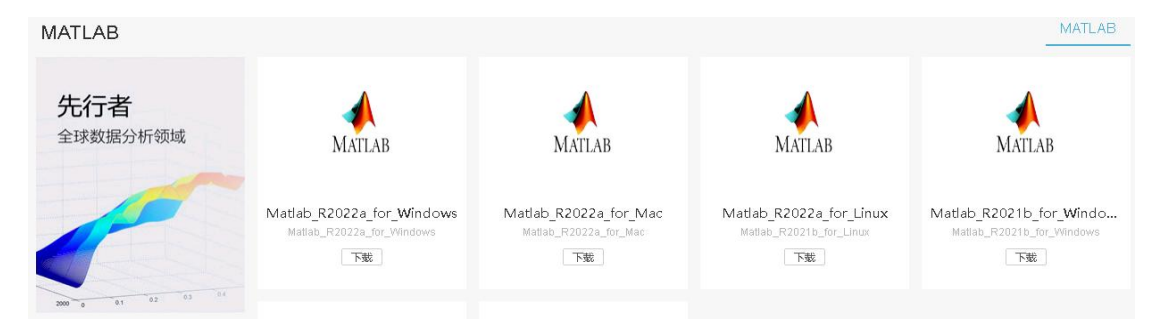

# 常用工具软件

工具软件专区提供了常用的刻录、压缩、卸载 Office 专 用工具等。

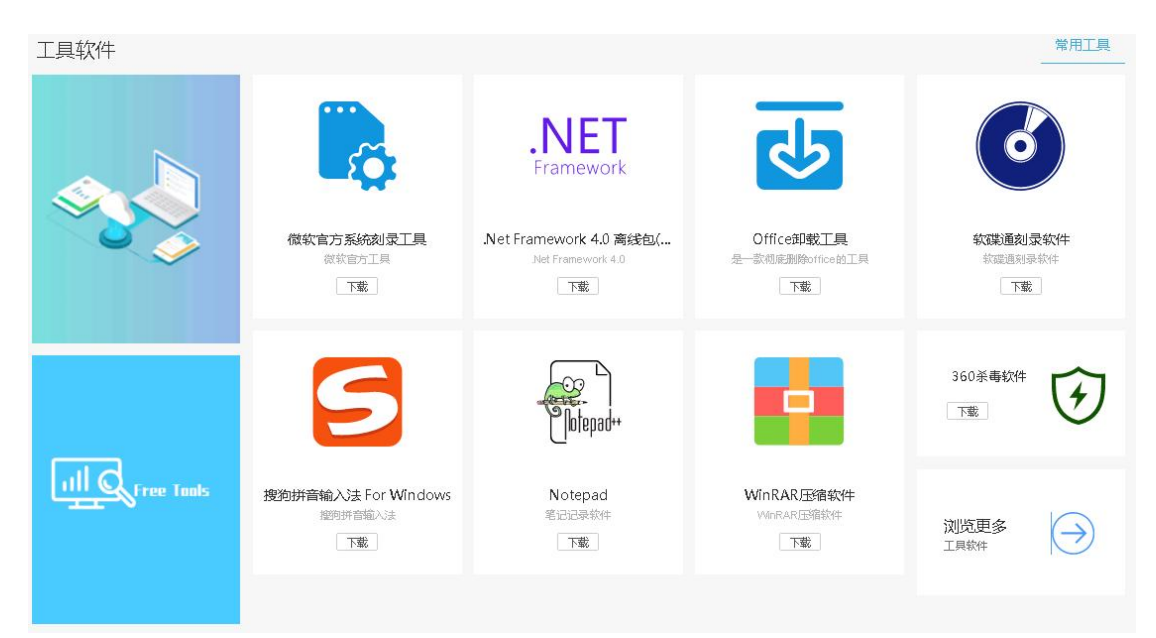

# 三、部分软件安装激活说明

## 1.Windows 个人桌面操作系统安装

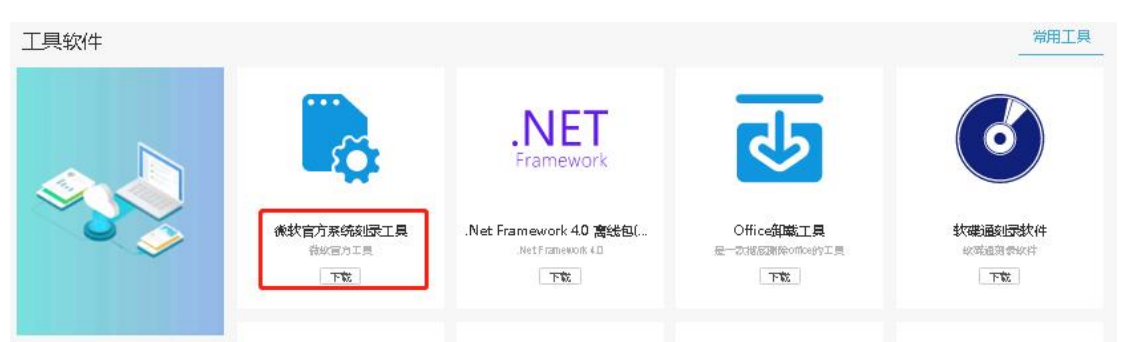

主要包括了对系统 U 盘安装盘的制作教程, 使用微软官 方可制作 Windows11/10 镜像文件,安装完成后使用微软专用 激活客户端进行激活。

2.微软软件激活说明(Windows 个人桌面操作系统及 Office 办 公套件)

微软桌面操作系统和办公软件激活现在更简便了。最新 的激活客户端重新设计了激活流程,不再要求输入用户名和 验证码,用户体验更好。

#### 激活客户端使用:

1) 下载激活客户端,解压并执行"激活客户端.exe"。  $\overline{\phantom{a}}$ 

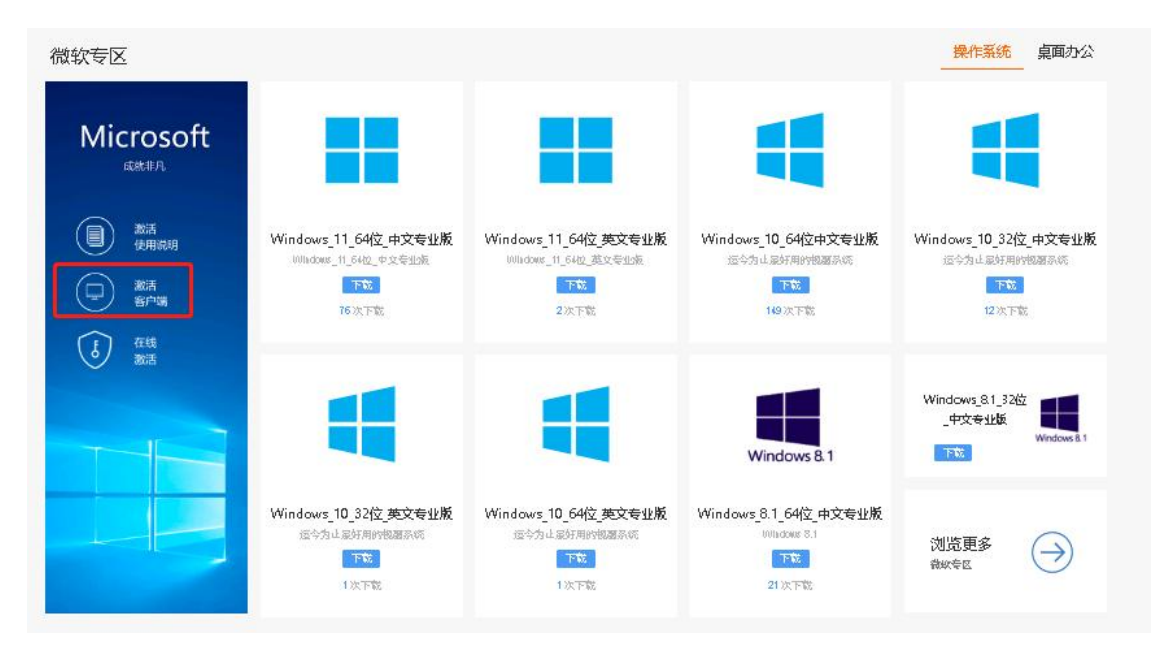

## 2) 等待激活客户端扫描软件完成。

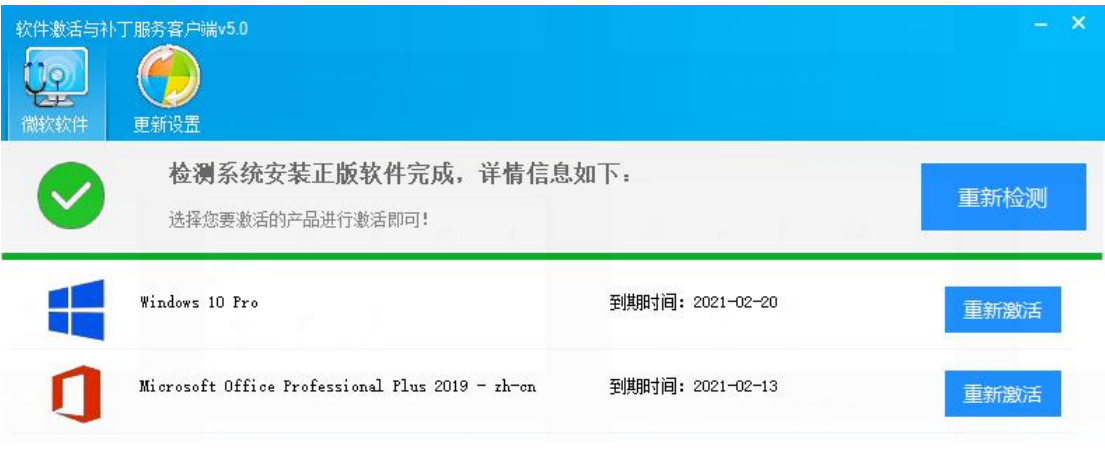

3) 点击需要激活的软件,开始激活。

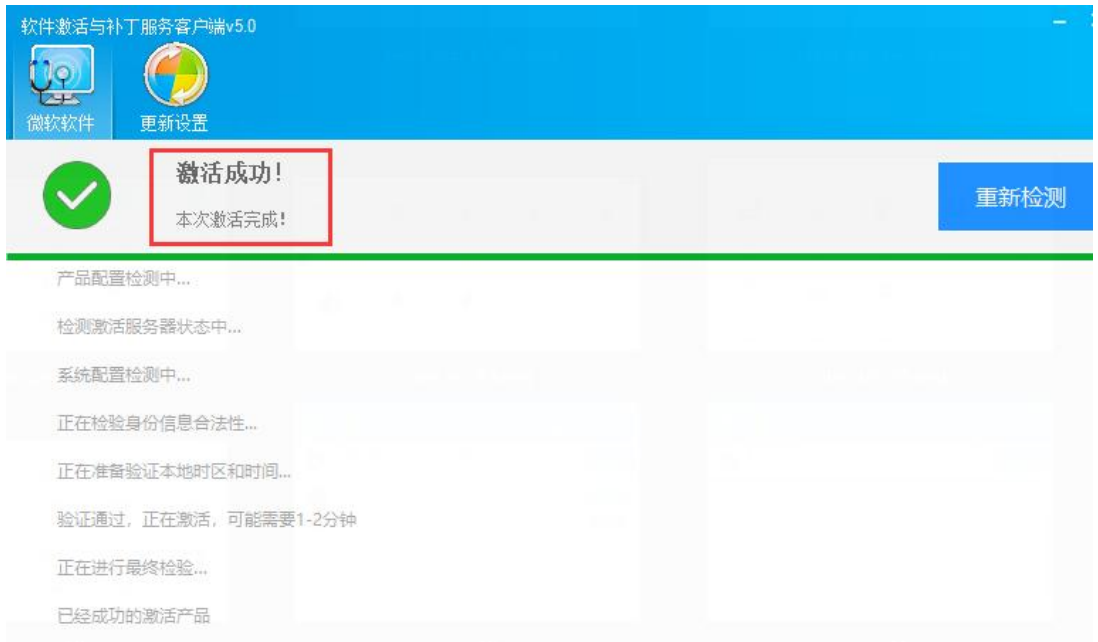

\*\*\*注意事项:随着服务平台的版本迭代,激活客户端也 会有版升级,建议激活时使用最新版本。

#### 3. Matlab 软件激活说明

MATLAB 校园版软件使用,全体师生可以在校属电脑和个人电 脑上,部署 MathWorks 产品,包括英文版本和简体中文版本,并 享有在线资源服务等内容。

1) 注册 MathWorks 账户

访问账户注册页面: [www.mathworks.cn/mwaccount/register](http://www.mathworks.cn/mwaccount/register) 然后填写账户信息,请务必使用学校电子邮箱,其他邮箱不被认 可。没有电子邮件的老师或同学可在【企业微信-工作台】中自 助 申 请, 教 师 邮 箱 后 缀 为 @imnu. edu. cn , 学 生 邮 箱 @mails.imnu.edu.cn。"您将如何使用 MathWorks 软件"一栏, 教师和学生分别选择"教师/高校科研人员"和"学生"。

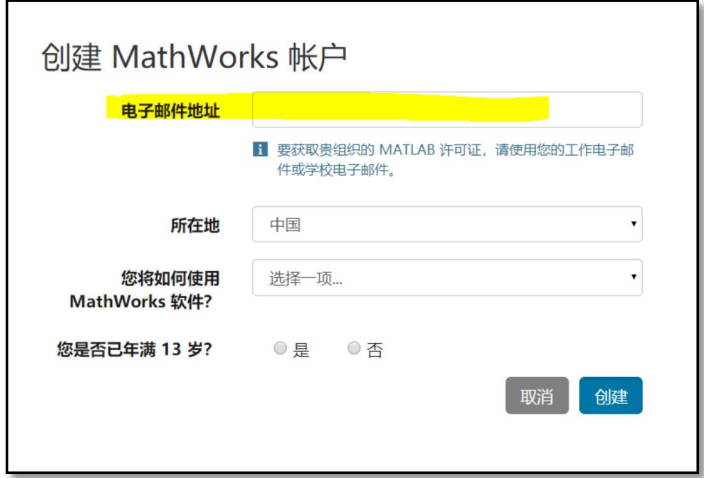

系统会自动向所填邮件地址发送验证邮件,请前往邮件收件 箱查收,打开邮件,点击"Verify your email"按钮。(注:若 收件箱无法找到验证邮件,请从垃圾邮件箱中查看。)进入资料 创建页面后,根据要求完善个人信息,点击"创建"按钮,并牢 记登录密码。

2) 下载软件

请务必从下列下载途径获得安装介质。其他途径获得的安装 介质无法验证其合法性,可能导致不能激活,并可能给您的计算 机带来网络安全的隐患。

- 校内高速下载,请登陆正版软件平台,进入 MATLAB 专区: 然后选择所需的 MATLAB 安装介质。推荐校内下载方式, 以获得高速下载。
- 校外下载新版本或历史版本的 MATLAB, 请登陆: https://www.mathworks.cn/downloads 并下载。
- 3) 启动安装软件

不同操作系统启动安装的方式略有不同:

> Windows 系统: 解压缩后点击 setup.exe

▶ MacOS 系统: 双击 InstallForMacOSX. app

> Linux 系统: 执行安装程序命令 ./install

4) 登录到您的 MathWorks 账户

请输入您以学校电子邮件账号注册的 MathWorks 账户名 和密码。

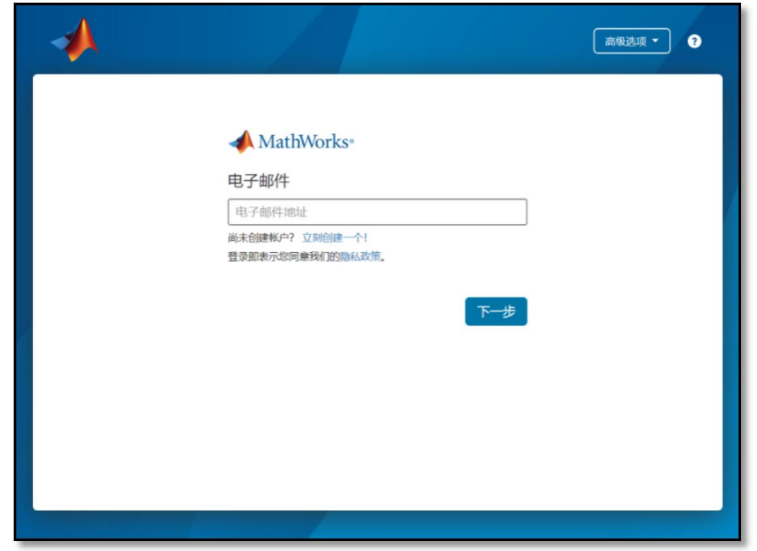

- 5) MathWorks 许可协议 在"是否接受许可协议的条款?"后选择"是",然后点击"下 一步"。
- 6) 选择许可证

选 中 列 表 中 已 经 关 联 的 许 可 证, 标 签 为 " MATLAB (Individual)",然后点击"下一步"。

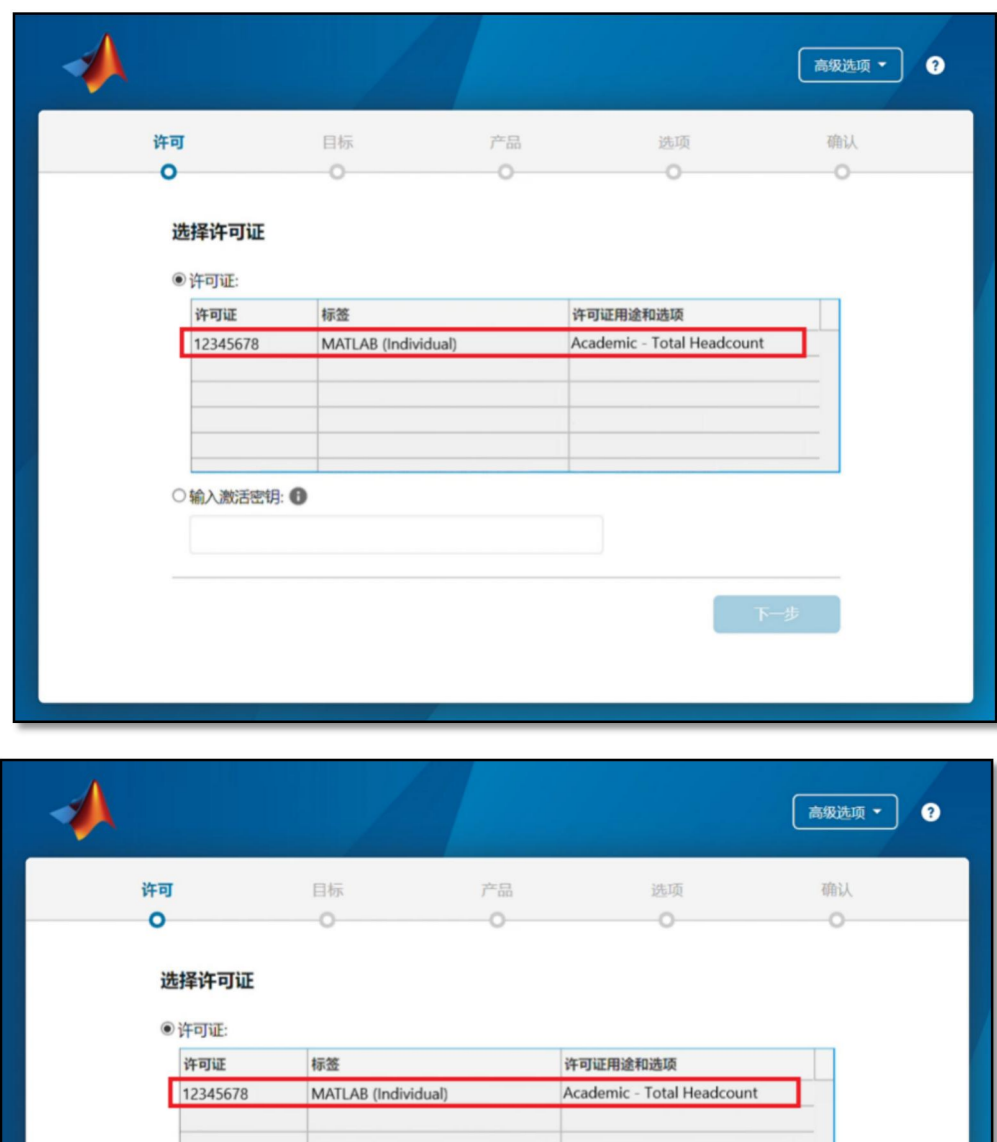

7) 选择身份认证选项

○输入激活密钥: ●

选择"立即授权此计算机",然后点击"下一步"。

下一步

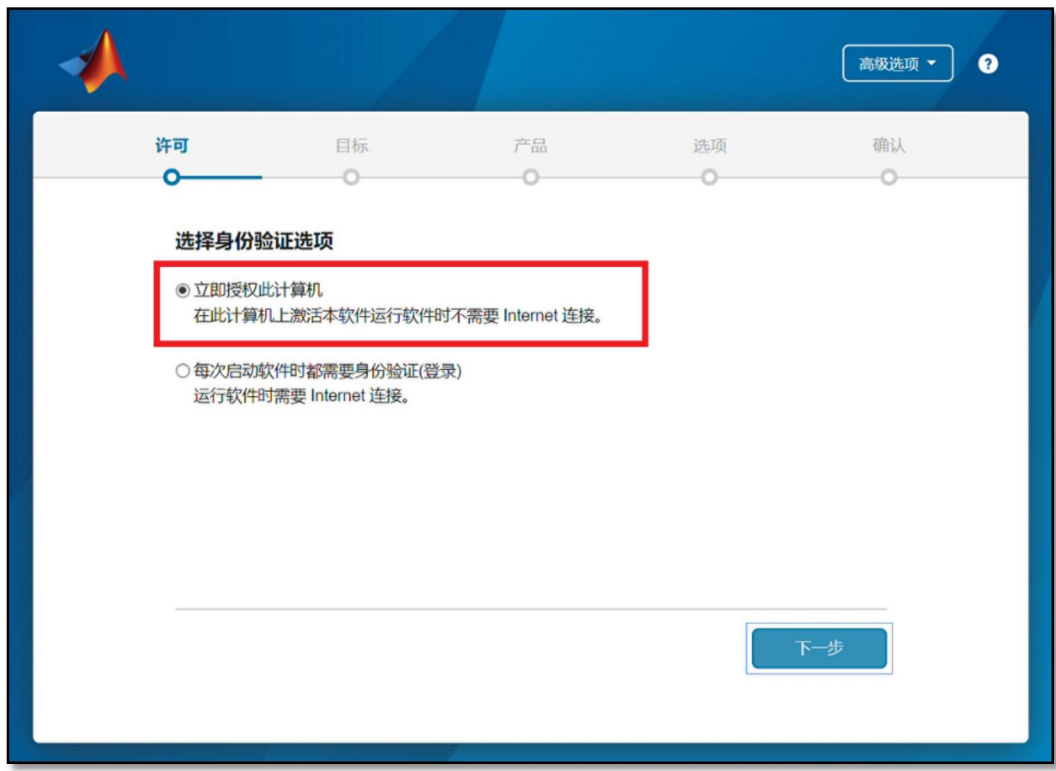

8) 确认用户

确认用户信息无误后,点击"下一步"。

9) 选择目标文件夹

一般建议选择默认的路径进行安装,然后点击"下一步"。

10) 选择产品

选择需要安装的产品及工具箱,也可以全选,然后点击"下 一步"。

11) 选择选项

建议勾选"将快捷方式添加到桌面",然后点击"下一步"。

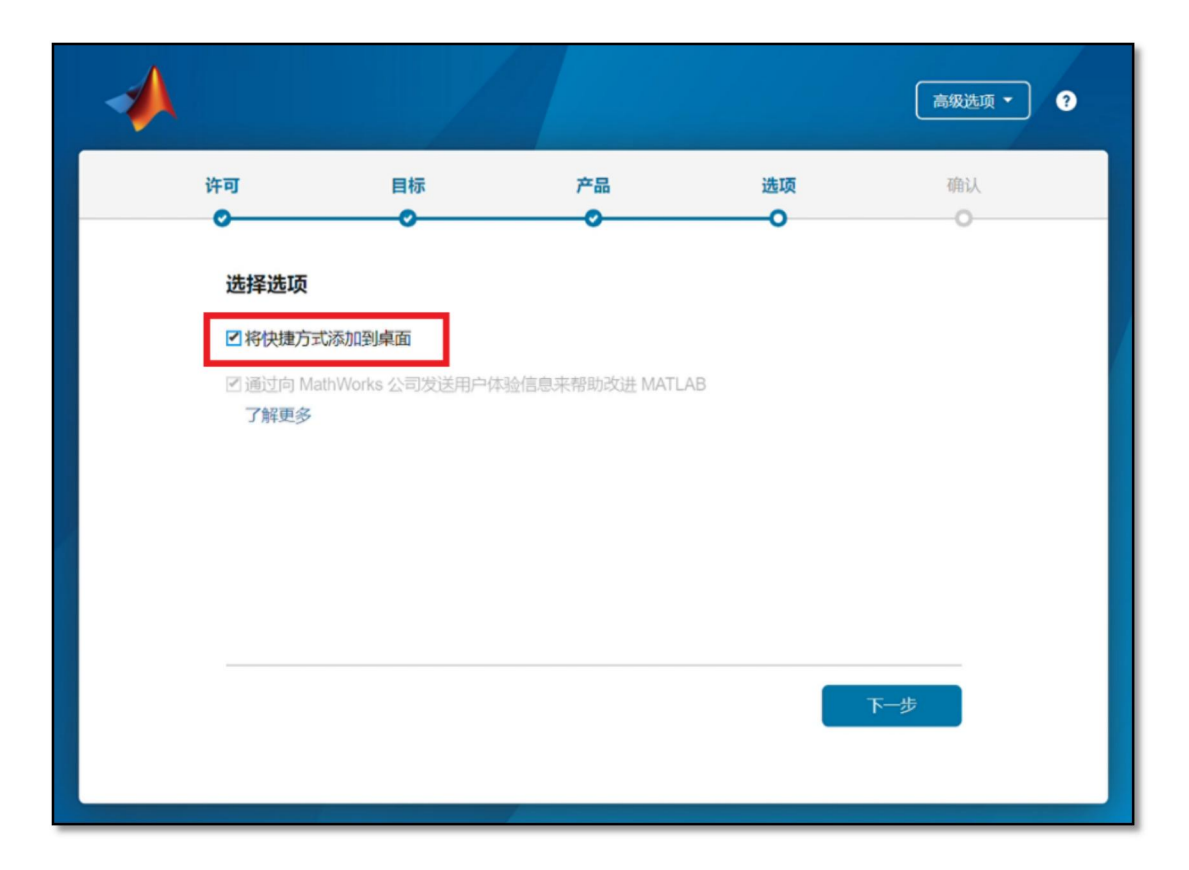

12) 确认选择

确认安装信息无误后,点击"开始安装",直至安装完成。

# 4. WPS 软件激活说明

1)解压缩 WPS OFFCIE 安装包,点击 WPS 安装程序.exe 的应用 程序

2)输入工号(学号)和激活码(激活码位置如图所示)

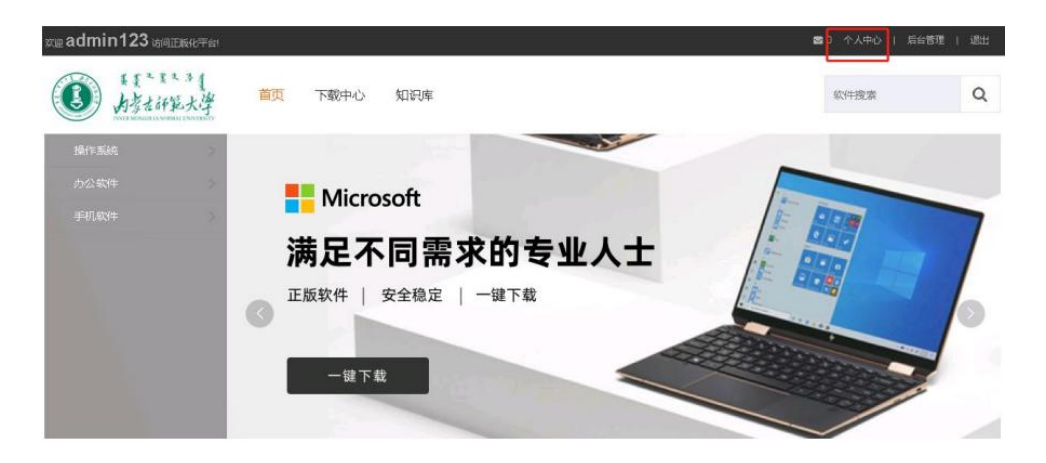

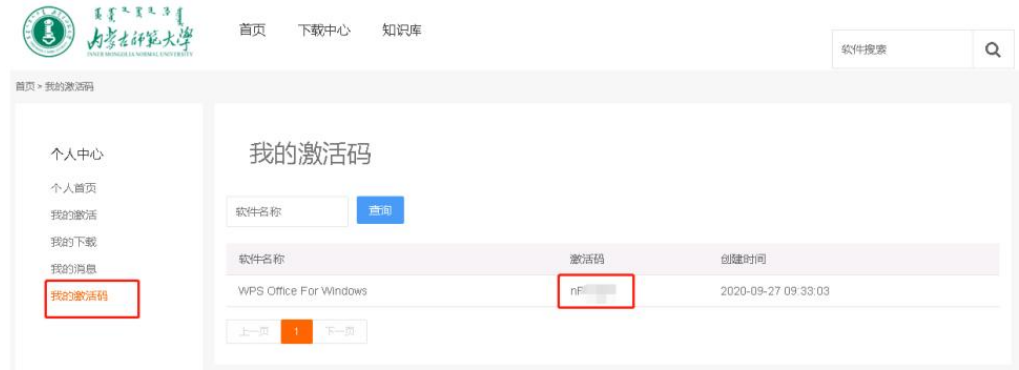

3) 激活码在个人中心-我的激活码里可以找到。

一个激活码只能使用一次,如果同一账号要安装多台设备,请刷 新"我的激活码"页面,输入工号(学号)和刷新后的激活码进 行安装。

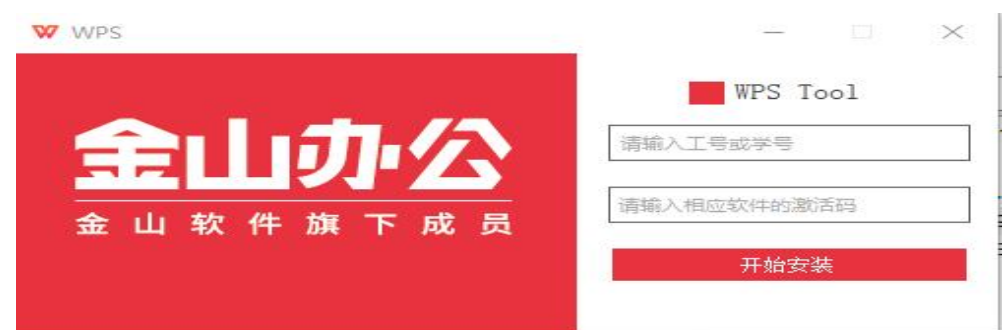

4) 安装完成。 安装完成后可以直接使用,不需要激活。

#### 5. EDR 杀毒终端安装客户端

EDR 杀毒终端安装客户端包括以下两种方法:在线安装 和 离线安装。 建议用户采用在线安装,需确保客户端主机和企业 管理中心之间的网络连通。具体步骤如下:

1 ) 本 地 下 载 完 成 后 , 程 序 名 称 格 式 如 : installer 1.0.10.5(https#172.19.99.227\_8090) chs.exe。双 击下载的程序,弹出安 装窗口,如下图所示。

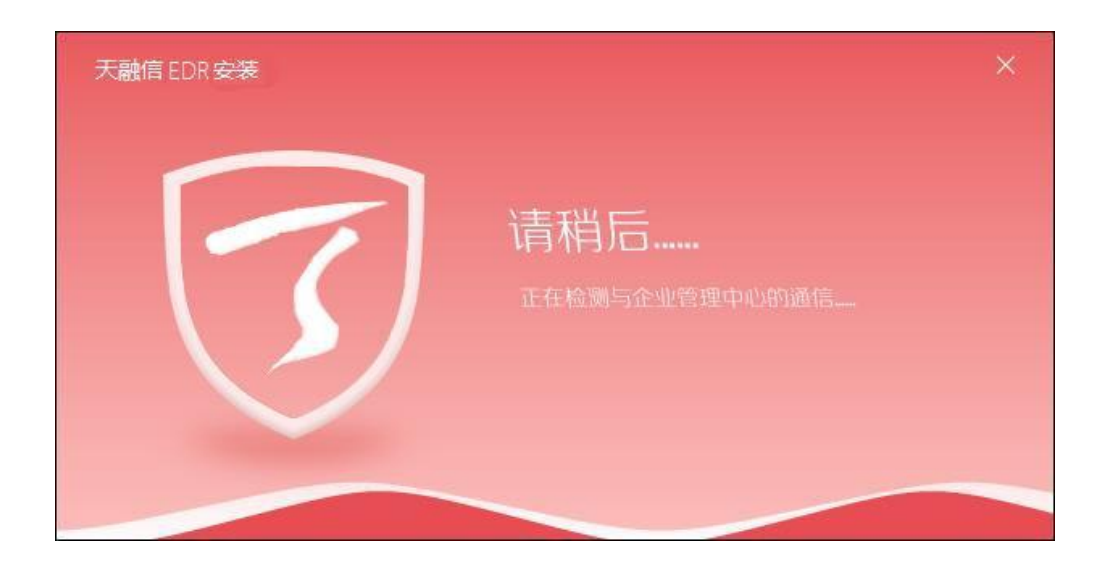

如果企业管理中心和客户端主机之间的网络不正常等原因, 可能弹出如下安装窗口。

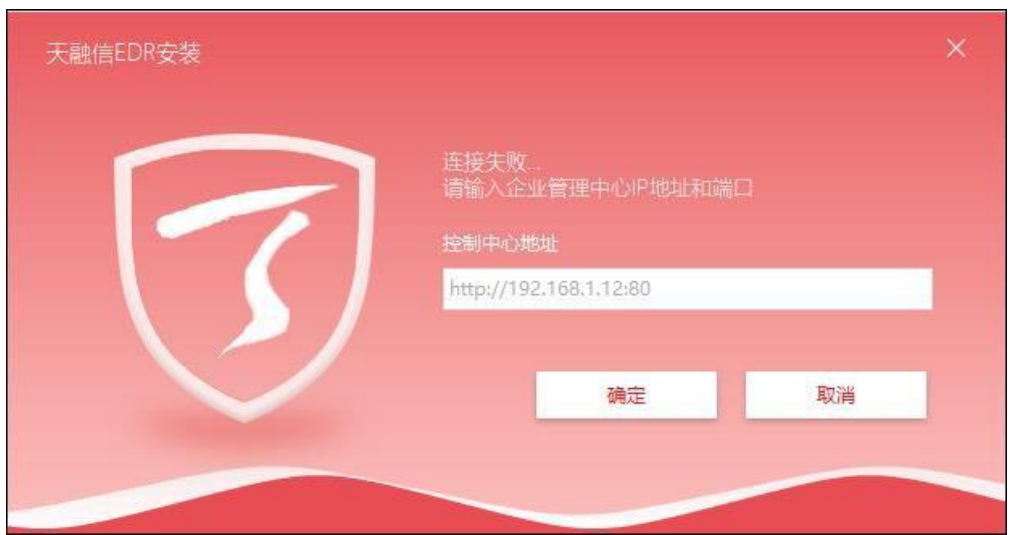

输入校内安全管理中心的地址和提供安装升级服务的端口 ([https://210.31.182.204:8090\)](https://210.31.182.204:8090)。 此时要保障校内安全管理 中心和客户端主机之间的网络连接始终正常。

2) 输入完成后,点击【确定】按钮,如下图所示。

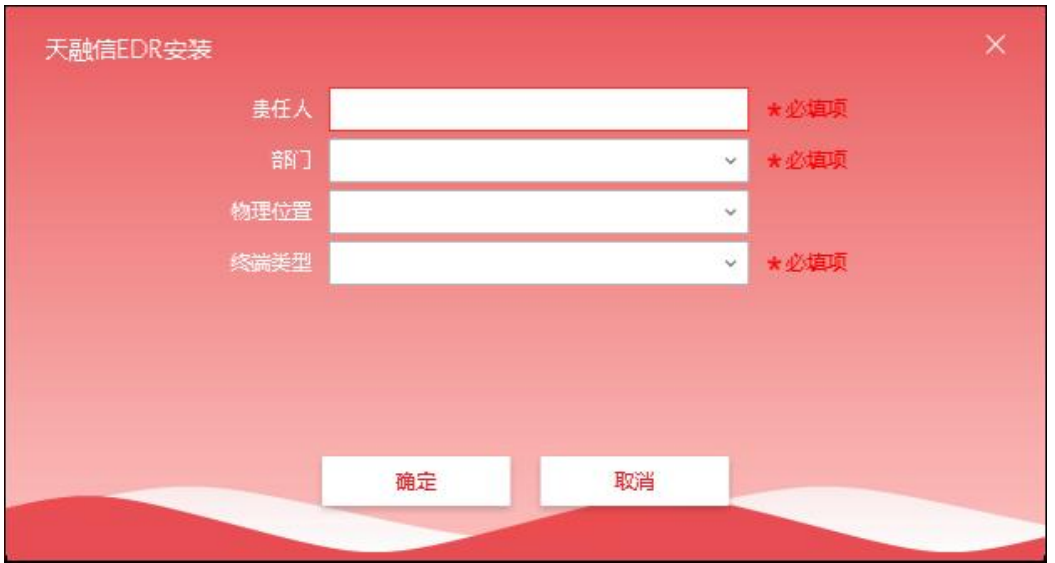

输入客户端的责任人姓名,选择客户端所属的部门、所在的物理 位置以及终端类型

3) 输入完成后,点击【确定】按钮,如下图所示。

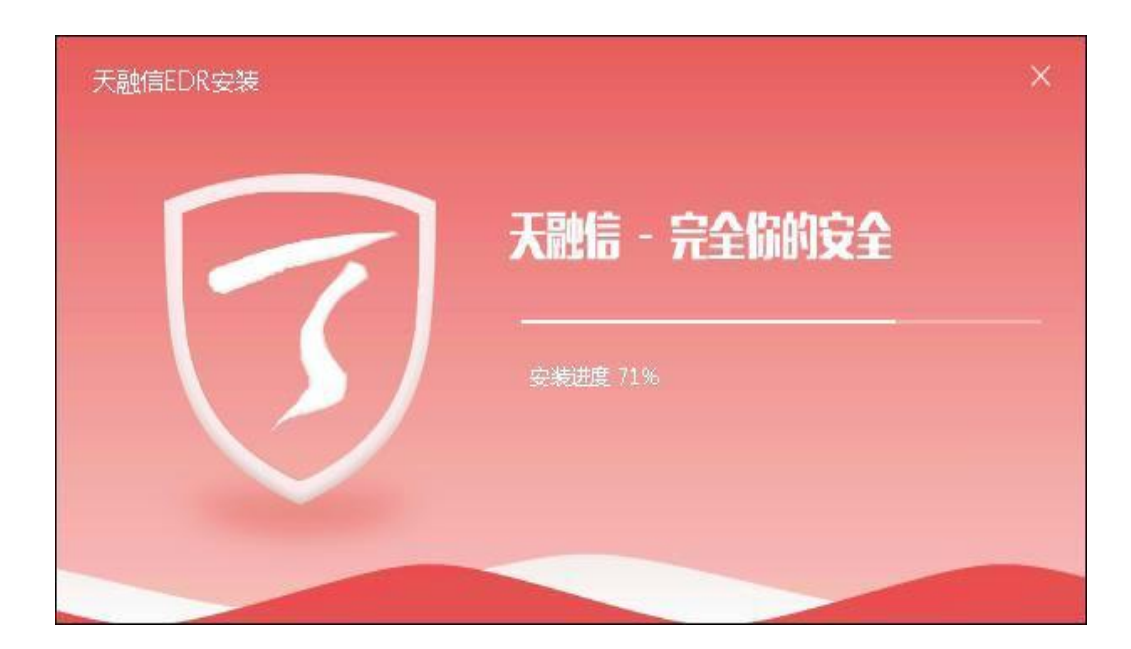

4) 安装完成后,直接进入客户端程序首页,如下图所示。

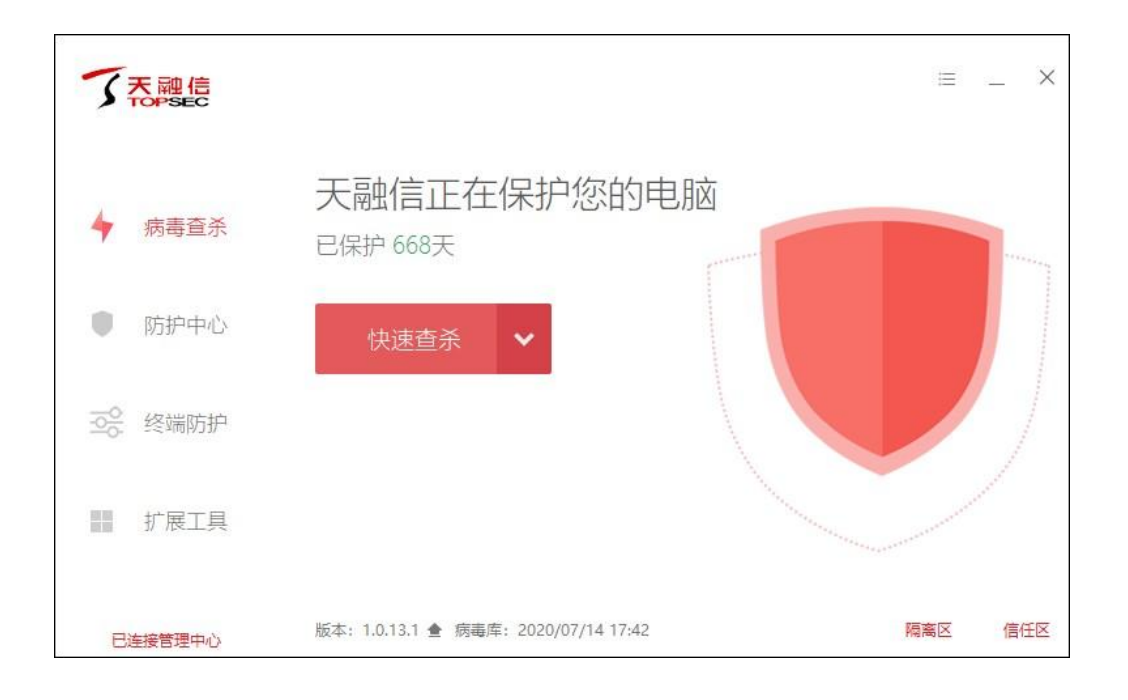

# 四、常见问题

信息中心咨询电话:0471-4392011 0471-7381001 正版软件平台客户服务热线:400-1686616

正版软件平台知识库包括了常见问题的解答、帮助文档和软件 使用技巧视频。

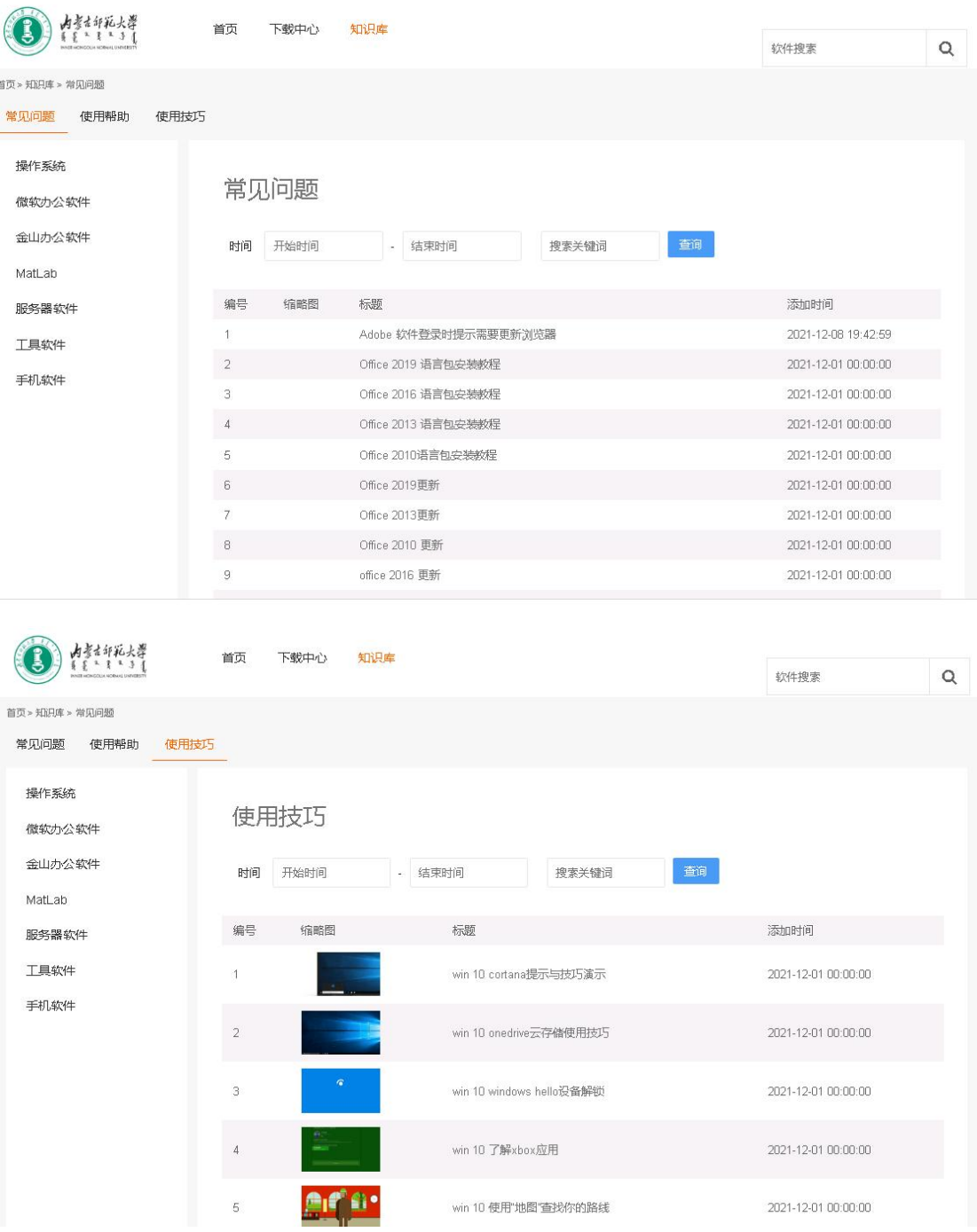